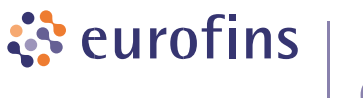

**Genomics** 

## **How to connect to the Eurofins FTP server using FileZilla - a step by step guide to access your results**

- **1** Open the site manager you can find it under (File) or by pressing (CTRL+S)
- **2** Create a new site
- **3** Name the new site (ngs-ftp.eurofinsgenomics.eu)
- **4** Enter the hostname (ngs-ftp.eurofinsgenomics.eu)
- **5** Input the Port (21)

# **FTP password reset or password change using web browser**

- **1** Enter the hostname https://ngs-ftp.eurofinsgenomics.eu
- **2** Click Forgot your password?
- **3** Enter the email you are using for logging into your user account on our website

# **FTP server configuration and client requirements**

#### **Client**

- TLS 1.3 should be supported
- $\bullet$  Check that you don't use plaintext connection
- Firewall should allow connection to provided server IPs and ports

#### **Server**

- TLS 1.3 only
- Only FTP over TLS, no plaintext support
- Passive connection ports:  $32768 65535$
- ngs-ftp.eurofinsgenomics.eu (98.71.155.53), 98.71.155.64 and 98.71.155.73
- **6** Choose the protocol (FTP File Transfer Protocol)
- **7** Choose encryption (Require explicit FTP over TLS)
- 8 Enter your username (ftp-31100012345) the digits are your Contact ID
- **9** Click on Connect
- **10** Enter your portal password provided in email.
- **1** Enter the hostname https://ngs-ftp.eurofinsgenomics.eu
- **2** Log in with provided credentials
- **3** Go to Settings and enter new password

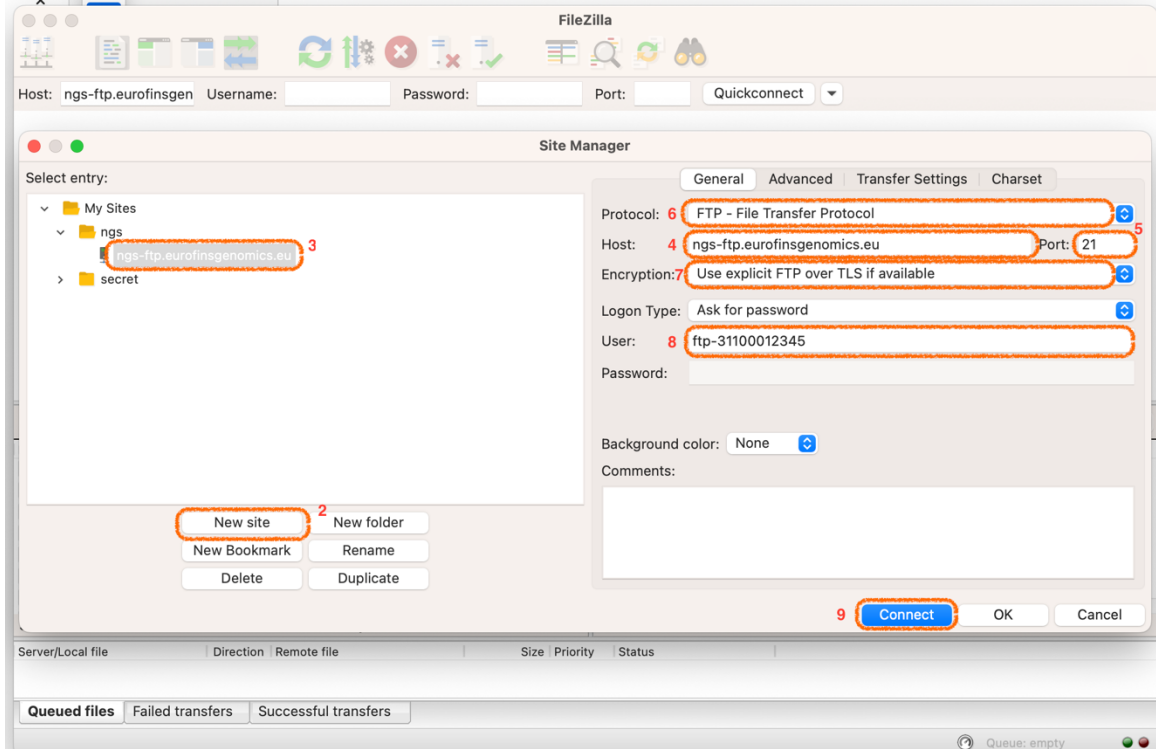